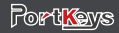

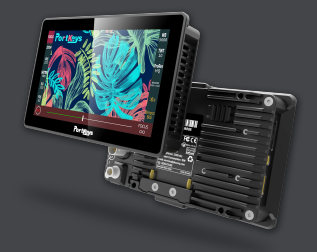

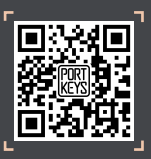

## BM5iii User Manual

Address:No.2nd Floor Building A Jingjiang Industrial Park NO.101 Shangwei Road Longhua District Shenzhen Guangdong China Servlce Hotline:0755-89349931 Email:sales@:pkscorp.com website:www.portkeys.shop Address:1406 14th Floor Block D Building 3 Phase I Tianan yungu Longgang district ShenZhen China

# BM5iii

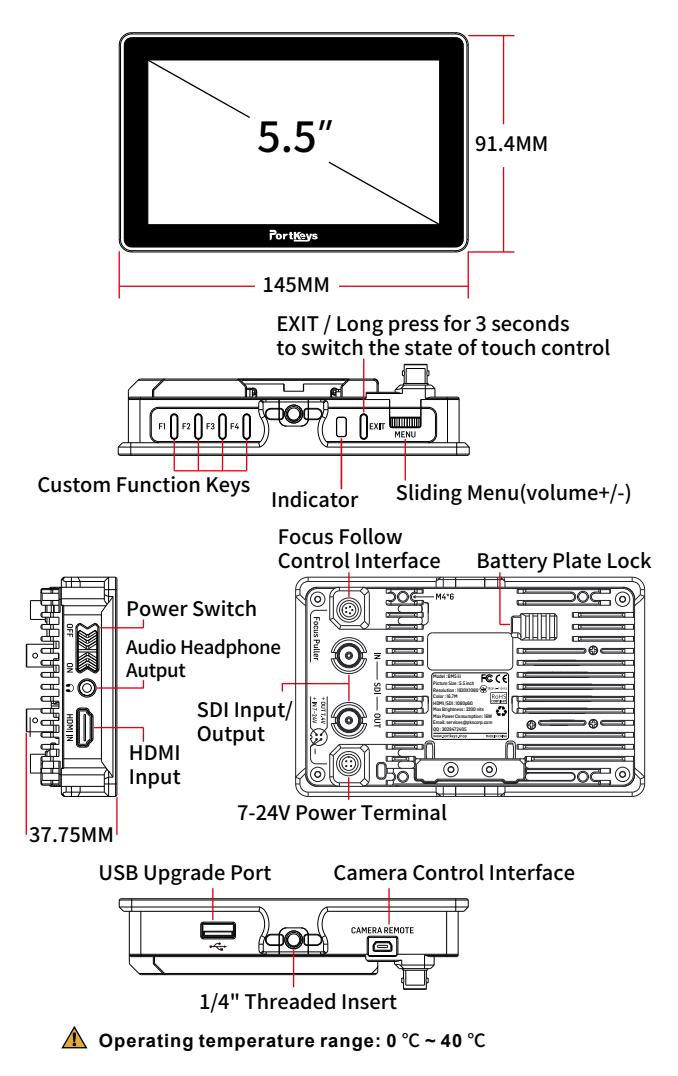

# **Standard Accessories**

BM5iii Monitor X1 LANC Control Cable X1 TYPE-C Control Cable X1 Warm Prompt Card X1 Safety Box X1

Power Cord (Aviation Head - D-TAP) X1 Power Cord (Aviation Head - DC) X1 U Disk (Manual, 3D LUTs, Firmware Inside) X1

![](_page_1_Picture_357.jpeg)

## **Parameter**

### Supported input resolution and frame rate

1920×1080p@23.97Hz,24Hz,25Hz,29.97Hz,30Hz,50Hz,59.94Hz,60Hz 1920×1080psf@23.97Hz,24Hz,25Hz,29.97Hz,30Hz 1920×1080i@50Hz,59.94Hz,60Hz 1280×720p@50Hz,59.94Hz,60Hz 720×576p&720×576i@50Hz 720×480p&720×480i@50Hz,59.94Hz,60Hz

#### HDMI Signal

### Supported input/output resolution and frame rate

1920×1080p@50fps,59.94fps,60fps 1920×1080p@50Hz,59.94Hz,60Hz YUV422 1920×1080p@23.98Hz,24Hz,25Hz,29.94Hz,30Hz YUV444/YUV422/RGB444 1920×1080psf@23.98Hz,24Hz,25Hz,29.97Hz,30Hz YUV444/YUV422/RGB444 1920×1080i@50Hz,59.94Hz,60Hz YUV444/YUV422/RGB444 1280×720p@50Hz,59.94Hz,60Hz YUV444/YUV422/RGB444 720×480i@59.94Hz YUV422 720×576i@50Hz YUV422

SDI Signal

**Product Appearance Size**

Swipe left on any page to adjust to the system settings page;

#### **[Camera control settings page switch]**

Swipe down on any page can be adjusted to the camera control settings page;

![](_page_2_Figure_18.jpeg)

# BM5iii Page switching settings

![](_page_2_Picture_1.jpeg)

![](_page_2_Figure_14.jpeg)

![](_page_2_Picture_8.jpeg)

(the function setting page)

(the motor control settings page)

![](_page_2_Picture_10.jpeg)

Swipe up on any page can be adjusted to the motor control settings page;

![](_page_2_Picture_15.jpeg)

![](_page_2_Picture_4.jpeg)

# **[System settings page switch]**

### **[Motor control settings page switch]**

Swipe right on any page to adjust to the function setting page;

![](_page_2_Picture_5.jpeg)

# **[Function settings page switch]**

![](_page_3_Picture_23.jpeg)

1. Shortcut function title area;

2. Parameter information setting area;

3. " $\bigoplus$  "Add function icon;

![](_page_3_Figure_2.jpeg)

1. Click  $\mathbf{f}(\mathbf{t})$  add shortcut functions to the left and right sides; If the function icons on the left and right have been added (picture 2);can swipe down in the shortcut function title area to continue adding;

- 2. Select the function icon to replace;
- 3. Select the function icon and click " $\overline{m}$ " to delete;
- 4. Click" F-Key" to enter F key Setting (picture3);
- 5. <sup>"</sup> "Return key;

Click " $\frac{80}{20}$ ", The parameter information setting is displayed at the bottom(Picture 5);

![](_page_3_Figure_6.jpeg)

Hold  $\degree$   $\degree$  and slide to the right ,The bottom will jump to the function parameter settings;For other functions, user can repeat the above operations or directly click to set parameters (Picture 6);

(picture 2)

(picture3)

Hold" $\textcircled{\tiny 2}$  "and slide to the left, The bottom will jump to the function parameter settings;For other functions, you can repeat the above operations or directly click to set parameters (Picture 7);

![](_page_3_Picture_26.jpeg)

![](_page_3_Picture_16.jpeg)

If this feature is not required ,Long press "  $\mathop{\mathrm{SO}}\nolimits$  " to jump to (picture 8) for function replacement/deletion;

![](_page_3_Figure_14.jpeg)

# BM5iii Shortcut Function Page

![](_page_3_Picture_17.jpeg)

#### (Picture 5)

#### (Picture 6)

![](_page_3_Picture_20.jpeg)

### (Picture7)

![](_page_3_Picture_27.jpeg)

![](_page_3_Figure_29.jpeg)

![](_page_3_Figure_12.jpeg)

# BM5iii Setting Page

![](_page_4_Picture_2.jpeg)

1. Click " $\mathbf{w}$ ";

- 2. Parameter setting information;
- 3. Parameter setting information(Next page );

4. Display the number of the page of Image parameter setting; Swipe left and right in the bottom information area to switch pages;

![](_page_4_Picture_7.jpeg)

# **[System Setting]**

 $1.$ Click "  $\bigcircled{3}$  ";

2. System parameter setting information;

![](_page_4_Picture_11.jpeg)

 $\blacksquare$  $\triangleleft$  $\overline{\mathbf{E}}$ **1**  $\boxdot$  $\sim$ ઌૢૺ  $\bigcirc$ **2** BM5iii-V3.03.31.C03.B10 Up Version Information

# **[Version Setting]**

1. Click " $\textcircled{\scriptsize\textbf{?}}$ "; 2. View version information and upgrades;

# BM5iii Camera control Page

[PC Remote]  $MENU \longrightarrow \overline{|\bullet\bullet|}$  (Setup)  $\longrightarrow$  [USB Connection]

2.Select"  $\frac{m}{\mathsf{My}~\mathsf{device}}$  ", Make bluetooth connection( Successfully connected bluetooth record);

![](_page_5_Figure_2.jpeg)

3.Select  $\frac{w}{\mathsf{Add\ new\ device}}$  ,turn on the BMPCC4K/6K Bluetooth function and record the passcode (picture 1),enter the passcode on the monitor(Picture 2 and 3), click" | Pair | ", After successful connection,The Bluetooth icon will be displayed in yellow

4. Select<sup>"</sup>  $\gg$  "to disconnect the Bluetooth connection;

2. Adjust the parameter on the progress bar;

. Record;

### **[FOCUS Setting]**

1. Click " FOCUS

**3**

![](_page_5_Figure_11.jpeg)

![](_page_5_Figure_4.jpeg)

![](_page_5_Picture_10.jpeg)

## **[Bluetooth Connection]**

### 1.Click"  $\gg$

# BM5iii Motor Page

![](_page_6_Picture_2.jpeg)

## **[Motor Setting]**

- 1. Click to select channel options " $\frac{FOCUS}{NO+1}$ ";
- 2.Select the channel option to set the channel parameters;
- 3. Record;
- 4. Adjust the motor stroke;